# **Production Board (Coca Cola Enterprises) User Manual**

# Title Page

2002 Data Display Ltd

No part of this document may be reproduced by any process without the prior written permission from Data Display Ltd.

The information in this document is provided for reference only. While every effort has been made to make sure it is accurate and complete, Data Display Ltd does not accept any liability arising out of the application or use of the information or products described herein. Moreover, Data Display Ltd reserves the right to alter specifications or procedures without notice.

This document may contain or refer to information or products protected by copyright or patents and does not convey any license under the patent rights of Data Display Ltd nor the rights of others.

All products referred herein are trademarks of their respective owners.

#### Publication details:

**Title:** Production Board User Manual

Issue: 1

Issue Date: 4-Apr-02

Part Number: DDJ04770001

#### Produced by:

Product Support Department

Data Display Ltd

Deerpark Industrial Estate

Ennistymon, Co. Clare

Ireland

#### Printed in Ireland

# **Table of Contents**

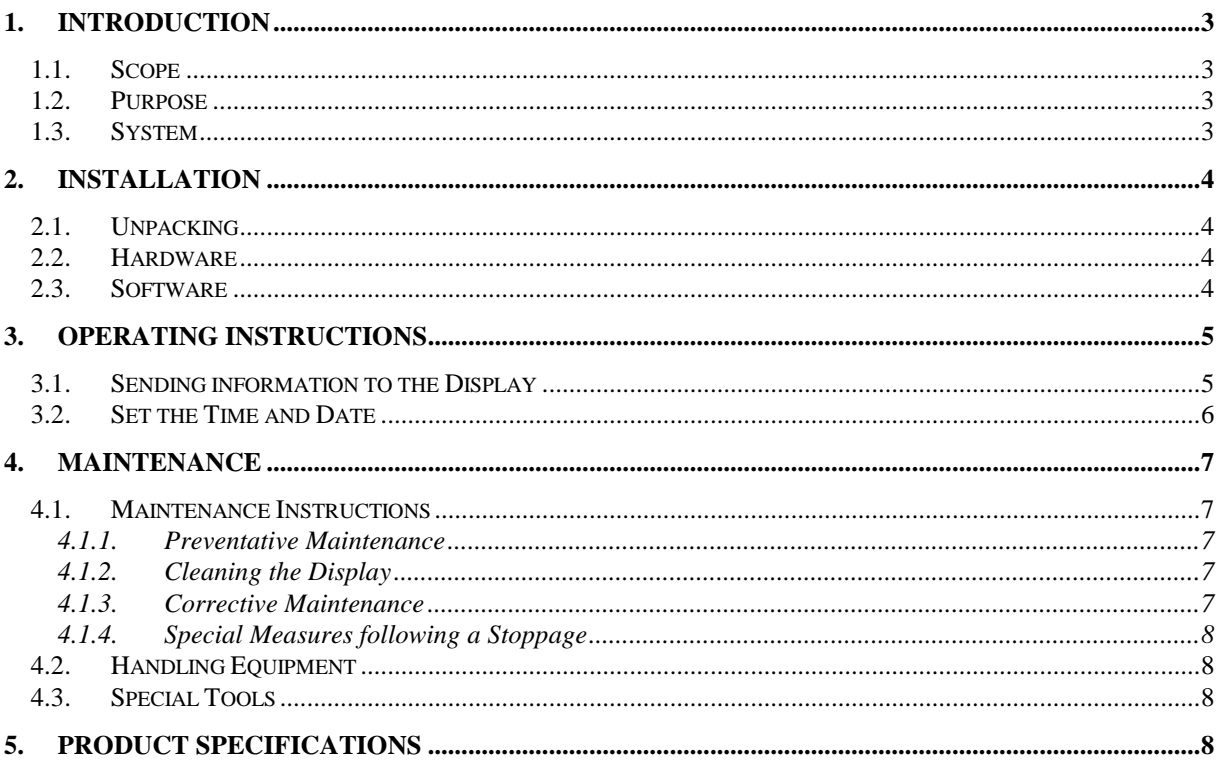

# <span id="page-2-0"></span>1. Introduction

#### <span id="page-2-1"></span>1.1. Scope

The scope of this document covers the operation and maintenance of the Production Board Display System.

### <span id="page-2-2"></span>1.2. Purpose

The purpose of the document is to provide the relevant information to enable the user to install, operate and maintain the Production Board correctly.

## <span id="page-2-3"></span>1.3. System

The system consists of a Safety Display Board connected to a PC via RS232/RS485 cables and RS485 Transmitter Box.

The Board is a seven line Display with 5 characters on each line. The characters are 50mm high and use high-bright red LED technology.

The primary function of the Board is to show safety information such as:

- TARGET and ACTUAL number of accidents, Year To Date
- **LOST TIME ACCIDENTS**
- DAYS SINCE LAST ACCIDENT
- NOTIFIABLE INJURY RATE
- SEVERITY RATE

The values are shown in each of the relevant 5 character fields.

ProdnSDS, a windows based software package is used to control the information on the Display.

### Warning

Only trained and authorised personnel should do tests and maintenance on this Display Board System.

# <span id="page-3-0"></span>2. Installation

## <span id="page-3-1"></span>2.1. Unpacking

Carefully remove the items from their package and store the packaging safely. After unpacking, inspect the contents for any damage that may have occurred during shipment.

# <span id="page-3-2"></span>2.2. Hardware

The Display Board(s) should be located in a position where there is unrestricted viewing of the front face of the Board. Also locations where the Board is subject to bright lights or direct sunlight should be avoided. Mount the Board securely and connect the cables as shown in the figure below.

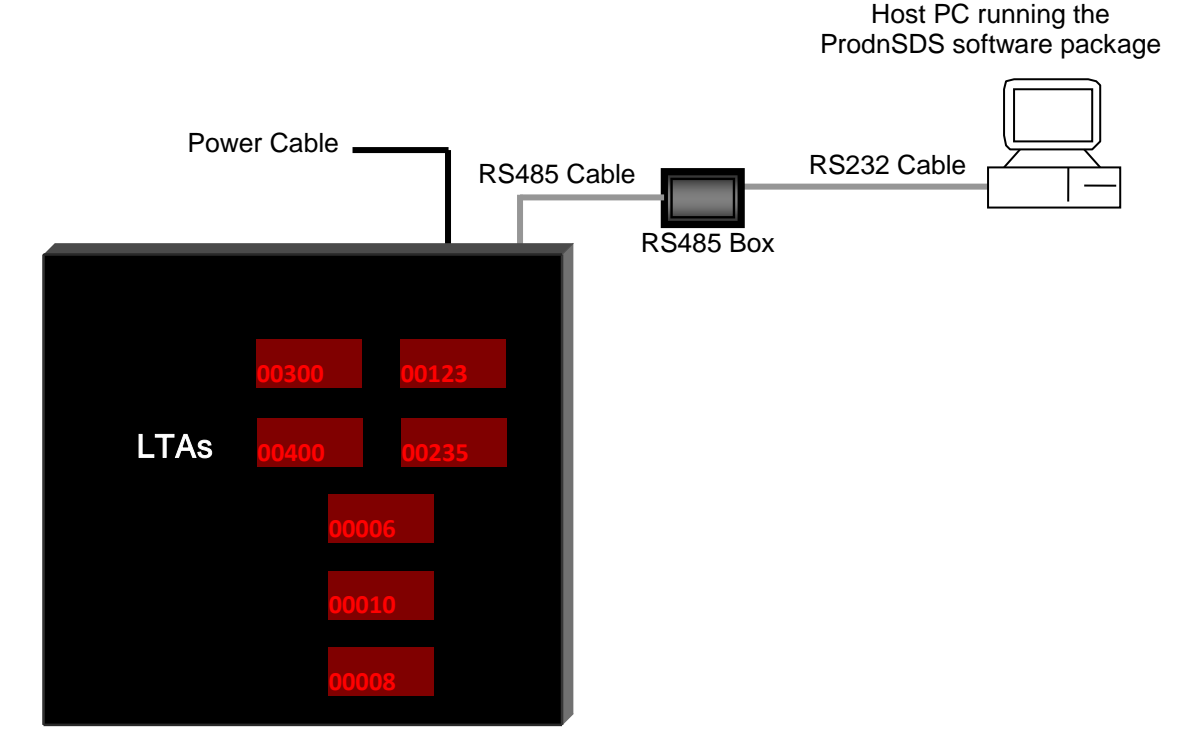

Figure 1 – System Configuration.

## <span id="page-3-3"></span>2.3. Software

The ProdnSDS software package is supplied in floppy disk format. Using MS Dos, type 'A:\setup' at the prompt command. To install the *ProdnSDS* software from the floppy disk using Windows 95/98, do the following:

- 1. Insert the disk in the floppy drive
- 2. Click the *Start* button and click on Run
- 3. Type 'A:\setup' and click on the  $OK$  button
- 4. Follow the on-screen installation instructions.

ProdnSDS.exe and all relevant files should now be installed in the C:\ProdnSDS directory.

# <span id="page-4-0"></span>3. Operating Instructions

Use the ProdnSDS software to enter and send information to the Display Board. Double-click on the ProdnSDS icon to run the program, ProdnSD.exe.

#### <span id="page-4-1"></span>3.1. Sending information to the Display

Use the ProdnSDS software to enter information in the 5 character fields. At any time, each field may be edited individually and the values sent to the Board by clicking on the Send button. Note: When the Display is installed for the first time, the correct Time and Date must be downloaded to the Displays memory, Ref. Section 3.2.

To send values to the Display, do the following steps:

- 1. Run the ProdnSDS software
- 2. Enter the values in each field
- 3. Click the *Send to All* button.

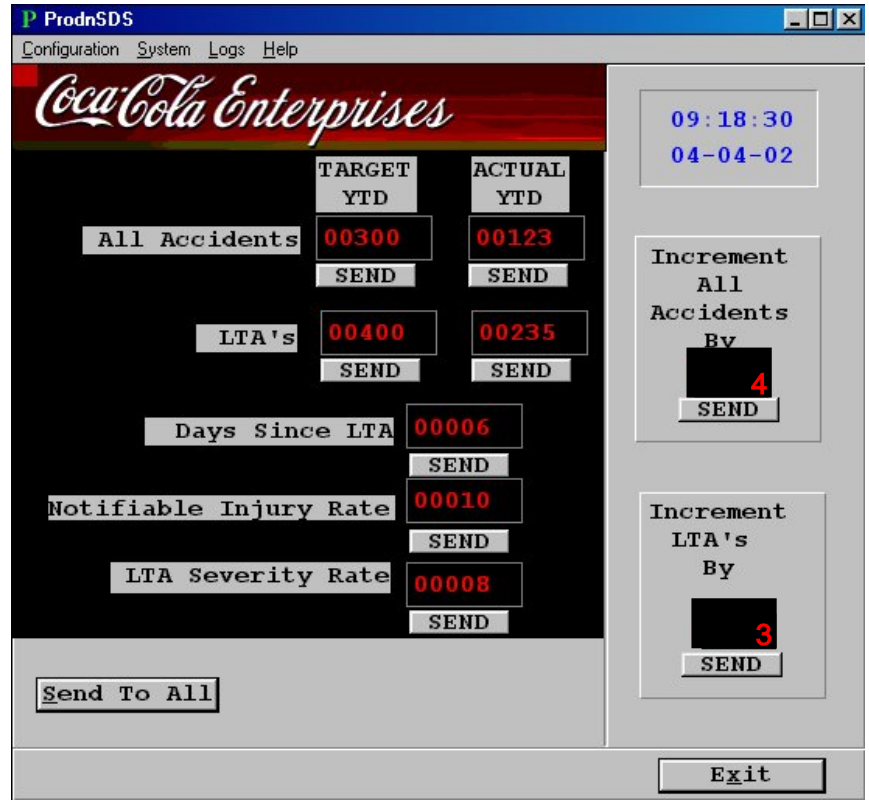

Figure 2 - Software User Interface.

The DAYS since LTA value increments by 1 after midnight. This will continue until an accident occurs, then the value of this field is reset to zero and starts incrementing again.

The TARGET values of the All Accidents and LTA's fields are automatically incremented at midnight, Sunday of each week. This value is set at the operators discretion and is entered in the two corresponding text boxes on the right of the User Interface. The values must be entered as right-justified, e.g. to enter 3, press the *SPACE* bar twice and press the 3 key on your keyboard.

# <span id="page-5-0"></span>3.2. Set the Time and Date

To set the current Time and Date, do the following steps:

- 1. Click on Start > Programs > ProdnSDS
- 2. Click on *Configuration > Set Time*
- 3. On the dialog box, click on the Yes button.

Note: Make sure your PC is set to the correct Date and Time as this is the Date and Time that will be stored in the Displays memory.

## <span id="page-6-0"></span>4. Maintenance

Warning: Disconnect the power supply before you remove any display panels. Make sure work area is clean and clear of tools and miscellaneous items of equipment after maintenance.

#### <span id="page-6-1"></span>4.1. Maintenance Instructions

#### <span id="page-6-2"></span>4.1.1. Preventative Maintenance

Inspect the Display for defects before each operation. Do a visual check for the following:

- Damaged or dirty Lens
- Loose Cables
- Defective LEDs

#### <span id="page-6-3"></span>4.1.2. Cleaning the Display

Routine cleaning of the Display Board is at the discretion of the operator and subject to local conditions. Use damp non-abrasive materials such as a sponge, or lint-free cloth and a soft detergent (washing-up liquid) to clean the Display. Remove difficult stains or marks with a suitable solvent. **DO NOT USE** sharp or metal objects.

#### <span id="page-6-4"></span>4.1.3. Corrective Maintenance

To do maintenance tasks, unscrew the screws at the side of the Display and remove the Side Profile. Remove the Lens carefully and put in a safe place.

Replacing a defective Display Panel:

- 1. Unscrew the attaching screws and disconnect all relevant wiring
- 2. Replace the Display Panel and connect all wiring.

Replacing a defective Logic Board:

- 1. Unscrew the attaching nuts and disconnect all relevant wiring
- 2. Replace the Logic Board and connect all wiring.

Carefully slide the Lens back on the Display and attach the Side Profile. Clean the Display with a damp cloth and make sure the unit is watertight after all maintenance.

Replacing a defective Fuse:

- 1. Use a flat-head screwdriver to open the Fuse holder on the Display
- 2. Replace the Fuse
- 3. Close the Fuse Holder.

# <span id="page-7-0"></span>4.1.4. Special Measures following a Stoppage

If the Display is out of service for a long period of time, carefully remove the Display and store it in a cool dry place.

# <span id="page-7-1"></span>4.2. Handling Equipment

- One working platform
- Standard tool kit

# <span id="page-7-2"></span>4.3. Special Tools

There are no special tools required.

# <span id="page-7-3"></span>5. Product Specifications

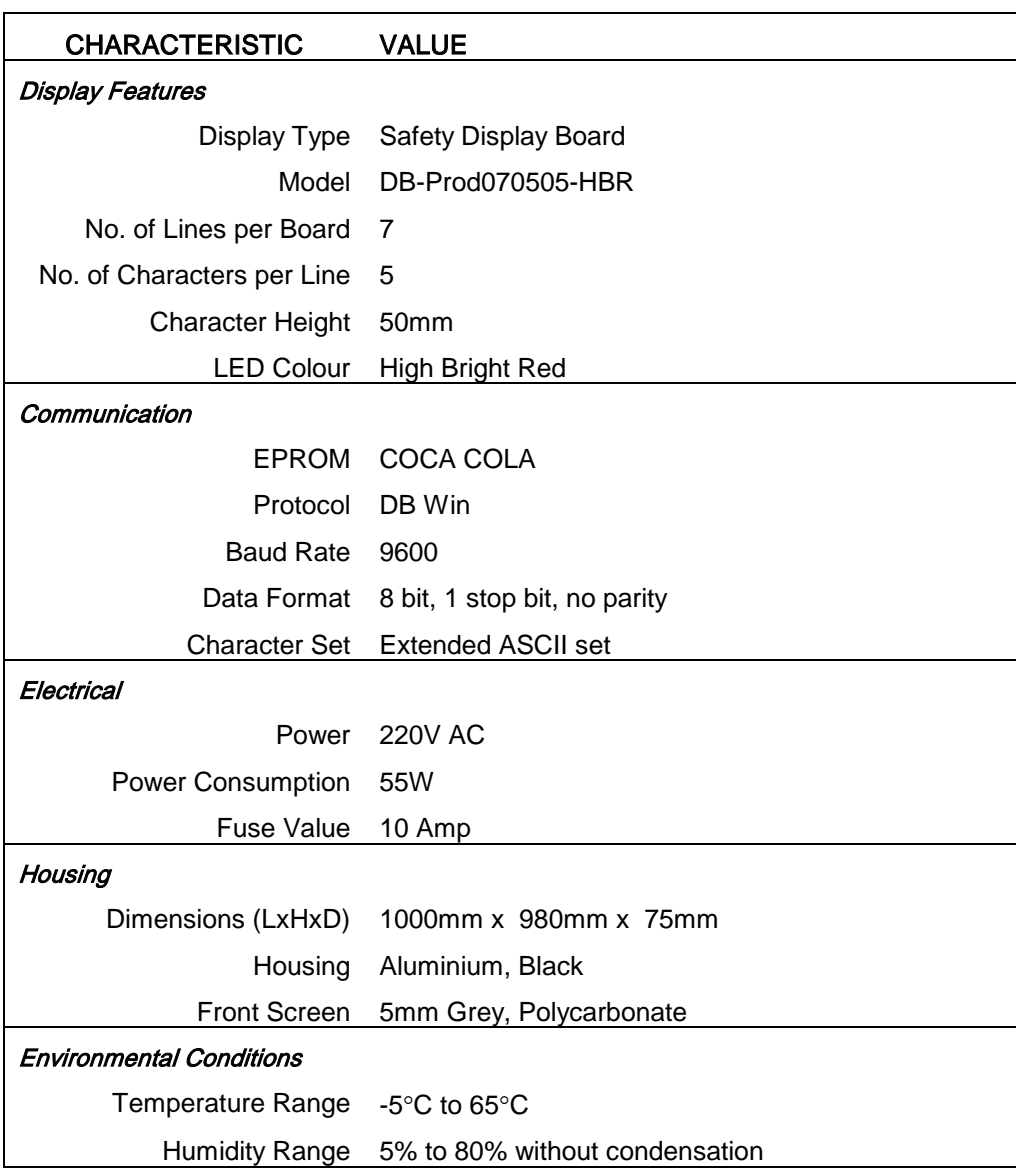

Table 2 - Product Specifications.